# **IPv4 and ASN Transfers in MyAPNIC**

**Guide to IPv4 and ASN Transfers in MyAPNIC**

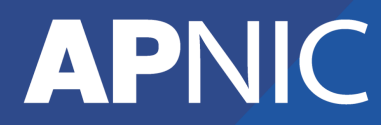

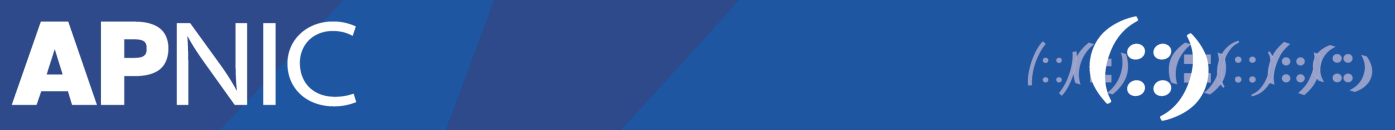

# **Table of Contents**

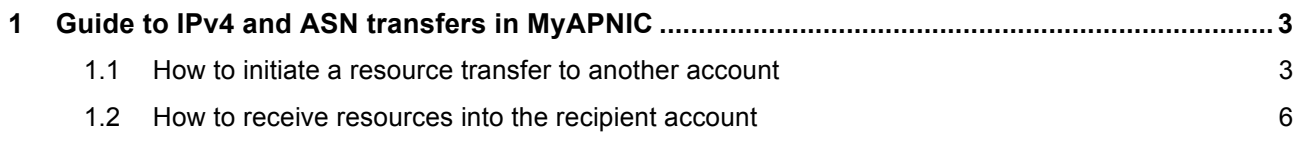

## **1 Guide to IPv4 and ASN transfers in MyAPNIC**

This guide explains how to use MyAPNIC to:

- 1) Initiate IPv4 address and/or ASN transfers
- 2) Accept IPv4 address and/or ASN transfers

For more details on the IPv4 and ASN transfer policy, refer to section 8.1 of the APNIC Internet Number Resource Policies (https://www.apnic.net/policy/resources).

The recipient account will need to demonstrate their need for the transferred addresses. To kick-start the transfer process, the **source account** must initiate the process.

#### **1.1 How to initiate a resource transfer to another account**

To initiate the IPv4 transfer, the source account needs to:

- (1) Go to: Resources  $\rightarrow$  Transfer Resources Into Another Account
- (2) Select the IPv4 addresses and/or ASN to transfer, and

name

Next

Provide the recipient account name.

Figure 1.1: Source Account; Layout of the transfer form

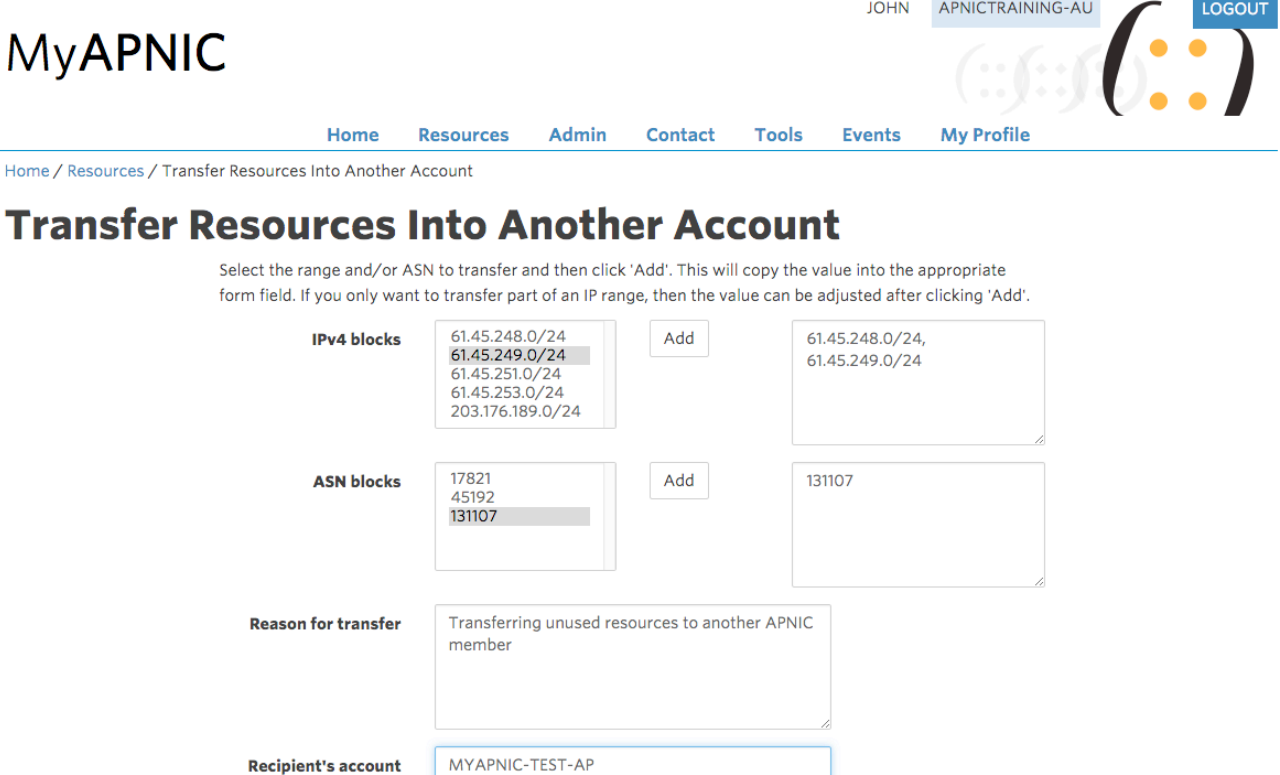

Important information to note:

- The source account can cancel the transfer before the recipient account acknowledges the transfer from MyAPNIC.
- The initiated transfer will be cancelled if it is not accepted or rejected by the recipient account within 30 days.
- All initiated transfers by the source account can be viewed on the same page of the transfer form.
- The status "Processing" means the recipient account has accepted the transfer and the transfer request has been sent to APNIC for approval. The status "Pending" means the recipient account has not accepted the transfer yet.

The figure below shows the status of all initiated transfers in MyAPNIC.

Figure 1.2: Status of transfers as seen in the MyAPNIC source account

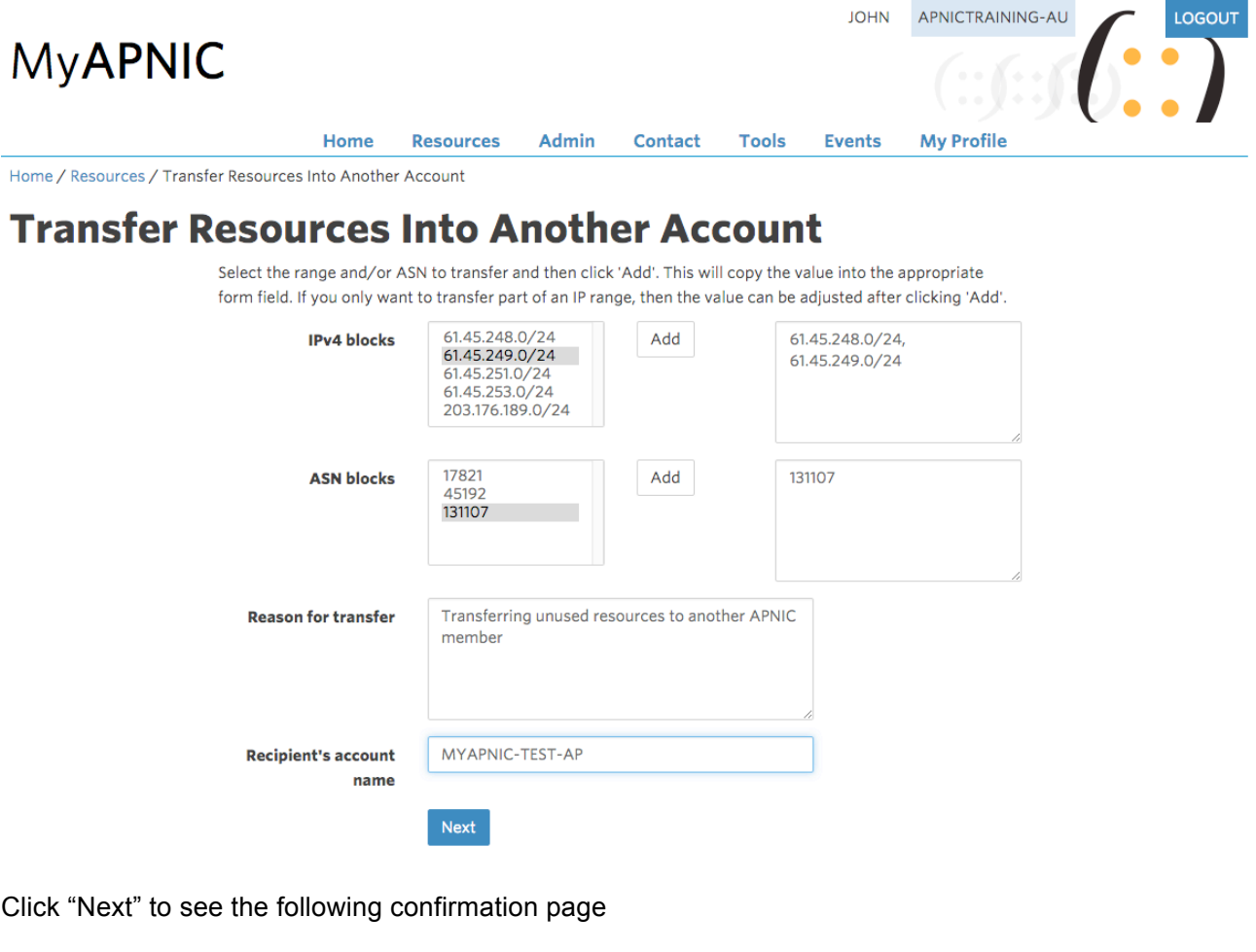

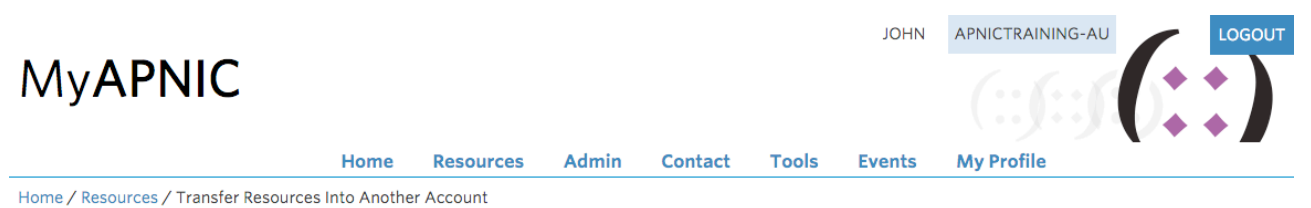

### **Transfer Resources Into Another Account**

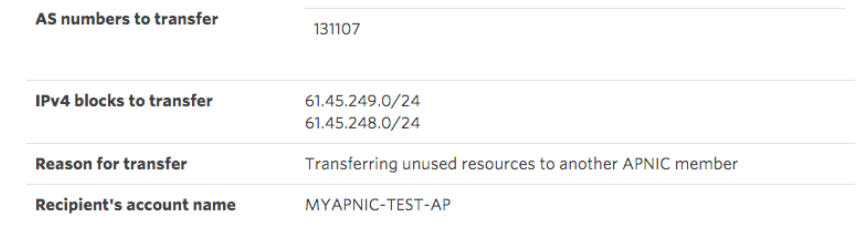

Please note that your transfer request is subject to approval by APNIC. Once the resource is transferred, you will lose the right to manage the transferred resource.

For more information please refer to the Transfer policy.

Submit

If the request is submitted successfully, the following screen will show the tracking number of your request. If you wish to contact the APNIC Helpdesk, please reference this ticket number for a speedy response.

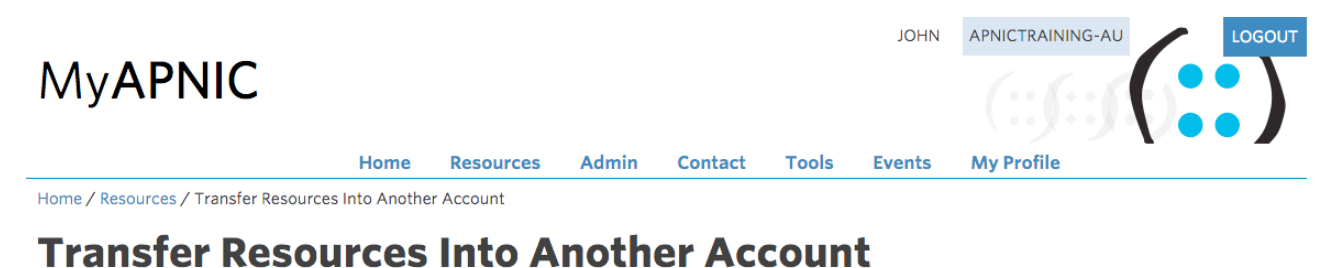

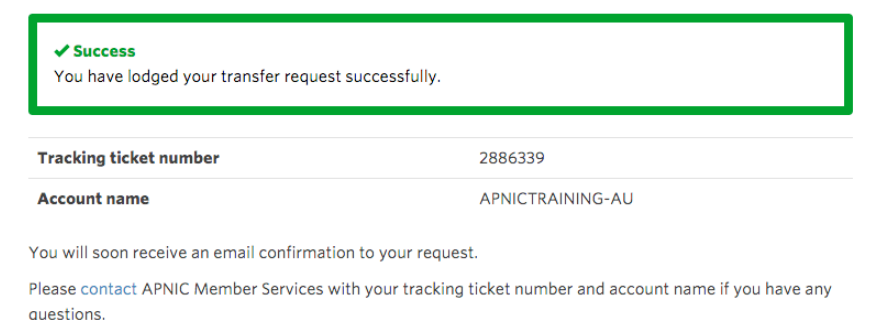

You can see all your transfer requests by going to: Resources  $\rightarrow$  Transfer Resources Into Another Account

# **Initiated resource transfers**

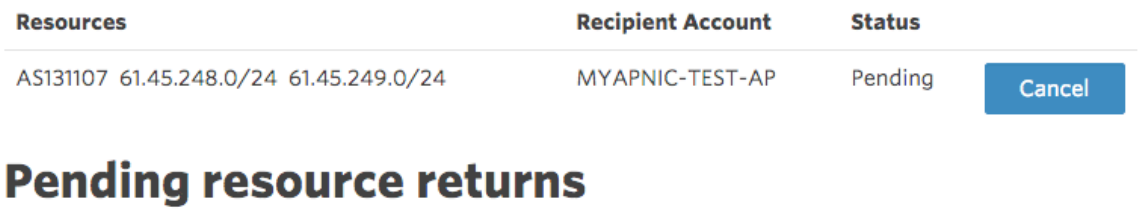

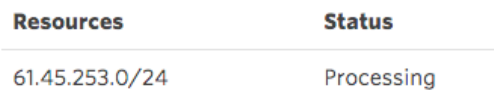

You can choose to cancel the request, before the recipient accepts the transfer. To cancel a transfer that is already accepted, you have to contact the APNIC Helpdesk.

#### **1.2 How to receive resources into the recipient account**

To receive the IPv4 and/or ASN transfer, the recipient account needs to:

- (1) Complete the "Receive resource into my account" form located under the "Resources" menu of MyAPNIC
- (2) Selects the source account and click on "Receive", and
- (3) Provide information to demonstrate their need for the resources

Figure 1.3: How to accept a transfer through the recipient's MyAPNIC account

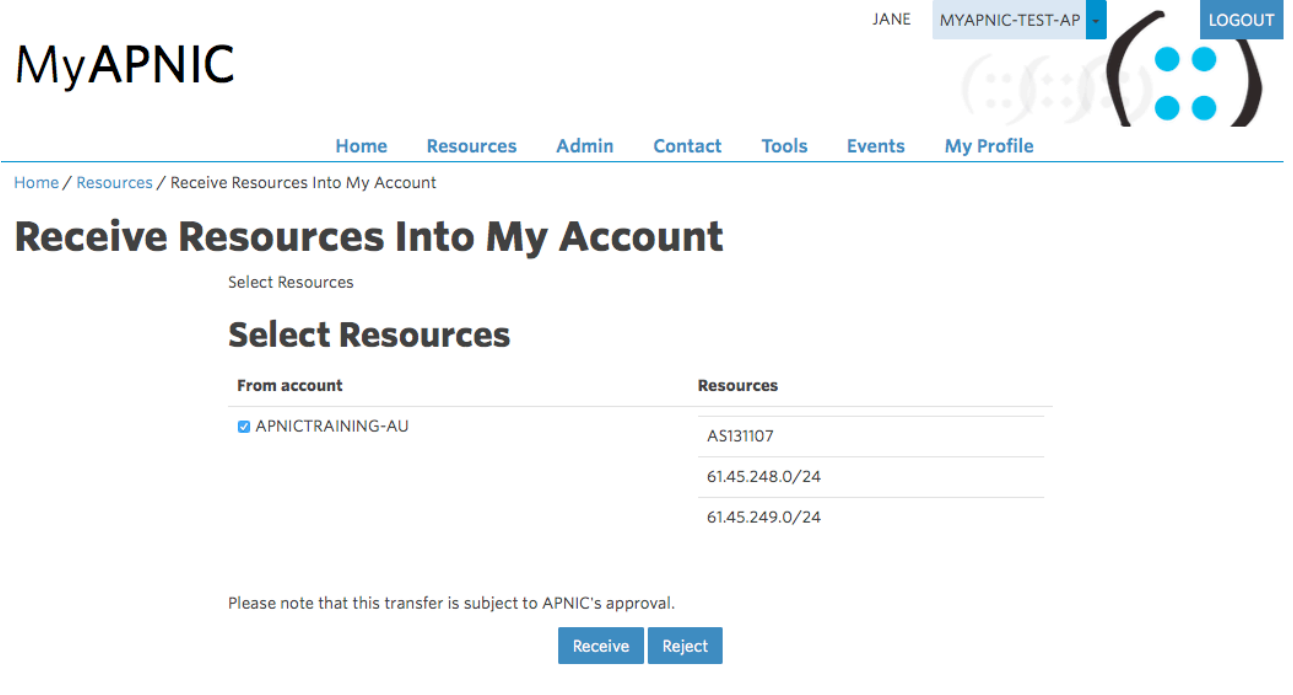

Important information to note:

■ If the recipient account has a Pre-approval larger then the amount of IPv4 addresses they wish to receive, they do not have to provide more information to demonstrate the need again. APNIC will approve that transfer based on the recipient account's Pre-approval.

For more details on Pre-approval, refer to the "Guide for APNIC IPv4 transfer Pre-approvals".